## **Custom Protocol Creation Guide**

A convenient and time-saving DIY solution for users to control pixel fixtures (two criteria apply).

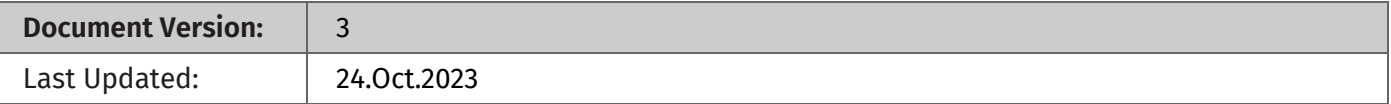

## **Eligible Devices**

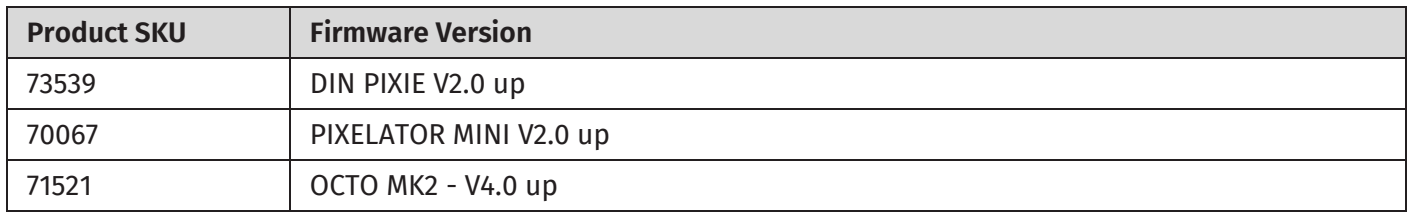

## **INTRODUCTION**

ENTTEC Pixel controllers are defaulted to support more than 20 pixel protocols in the device. In the event of missing protocol, this custom feature allows the users to create a custom protocol for the desired pixel fixture anytime (*two key criteria apply)* without having to submit a support request for new firmware.

Within this document is the setup instruction for custom pixel protocol creation, alongside the guide on criteria verification.

The creation requires the user to first match the desired pixel protocol to the existing protocols *(as per two key criteria).* Next, select the compatible pixel protocol offered in the dropdown list followed by adjusting the pixel fixture's data voltage timing *(according to the manufacturer datasheet)* on the web interface where applicable.

[Table 1](#page-0-0) below provides an overview of the step-by-step guide:

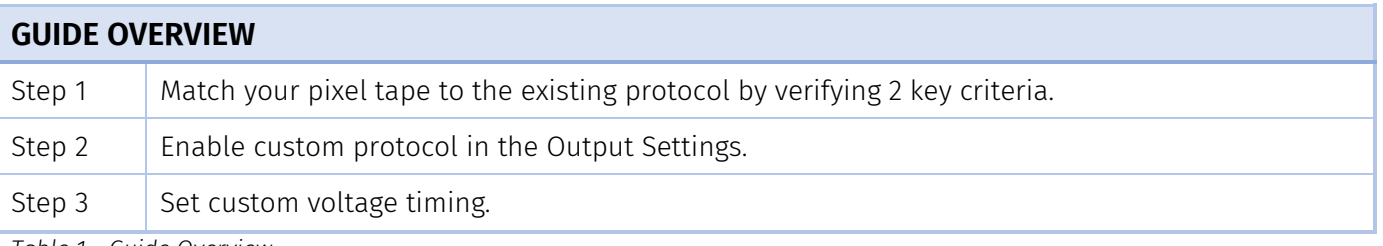

<span id="page-0-0"></span>*Table 1 - Guide Overview*

## **SETUP REQUIREMENTS**

To create a custom protocol, the following are required:

- 1. The datasheet of the desired pixel fixture is required to verify key criteria for eligibility and to obtain information for creation. Reach out to the dealer or the fixture manufacturer for a datasheet.
- 2. A device such as a computer to access the device setting page.
- 3. For OCTO MK2/PIXELATOR MINI: Device IP address this can be a DHCP or static IP address depending on your network settings. Discoverable with the ENTTEC EMU app.
- 4. For DIN PIXIE: Configuration software EMU Software

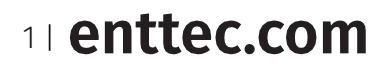

## **STEP-BY-STEP GUIDE TO CUSTOM PROTOCOL CREATION**

## **Step 1: Match your pixel tape to the existing protocol by verifying 2 key criteria**

1.1 **Data Structure** and **Transmission Method** are the 2 key criteria in the Custom Protocol Creation feature which supports: 4 types of Data Structure and 2 types of Transmission Method.

| 2 Key Criteria              |                                                |  |  |  |  |
|-----------------------------|------------------------------------------------|--|--|--|--|
| Data Structure              | <b>Transmission Method</b>                     |  |  |  |  |
| 24 bit (8 bit x 3 channels) |                                                |  |  |  |  |
| 32bit (8bit x 4 channels)   | No additional bits: D1-D2Dn                    |  |  |  |  |
| 48bit (16bit x 3 channels)  | Additional 64bit constant value: C1-C2-D1-D2Dn |  |  |  |  |
| 64bit (16bit x 4 channels)  |                                                |  |  |  |  |

*Table 2 - Table of 2 Key Criteria*

- 1.2 Refer to **Appendix** section to learn more on how to verify the 2 key criteria of your desired protocol.
- <span id="page-1-1"></span>1.3 Highlighted in [Table 3](#page-1-0) below are 3 matching LED protocols recommended for use during protocol creation. (See Step 2.2)

For example, if your desired pixel fixture's Data Structure is 24bit and the Transmission Method is D1- D2…Dn with no additional bits, WS2812B is the recommended protocol to continue in Step [2.2.](#page-3-0) 

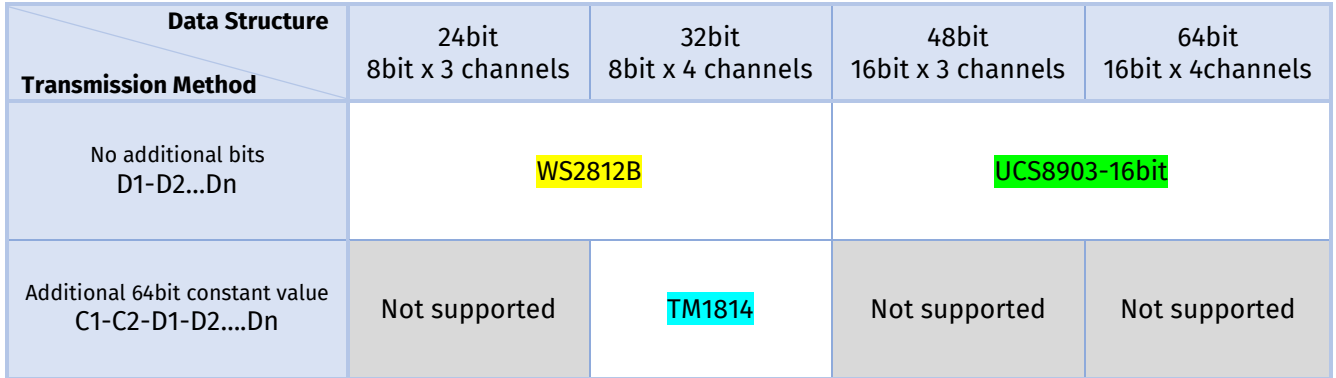

<span id="page-1-0"></span>*Table 3 - Table of the nominated protocol that matches your pixel fixture by verifying Data Structure and Transmission Method* 

### **Step 2: Enable custom protocol in Settings page**

### **For OCTO MK2/PIXELATOR MINI**

#### 2.1. Access to OCTO MK2/PIXELATOR MINI web interface

- 2.1.1. ENTTEC recommend Google Chrome as the web browser to access the OCTO MK2/PIXELATOR MINI web interface.
- 2.1.2. Free ENTTEC app, EMU can be used to retrieve OCTO MK2/PIXELATOR MINI IP address. See ENTTEC website [www.enttec.com](http://www.enttec.com/) to download the app.
- 2.1.3. After entering the IP address of OCTO MK2/PIXELATOR MINI, the user will land on the Home page of OCTO MK2/PIXELATOR MINI.

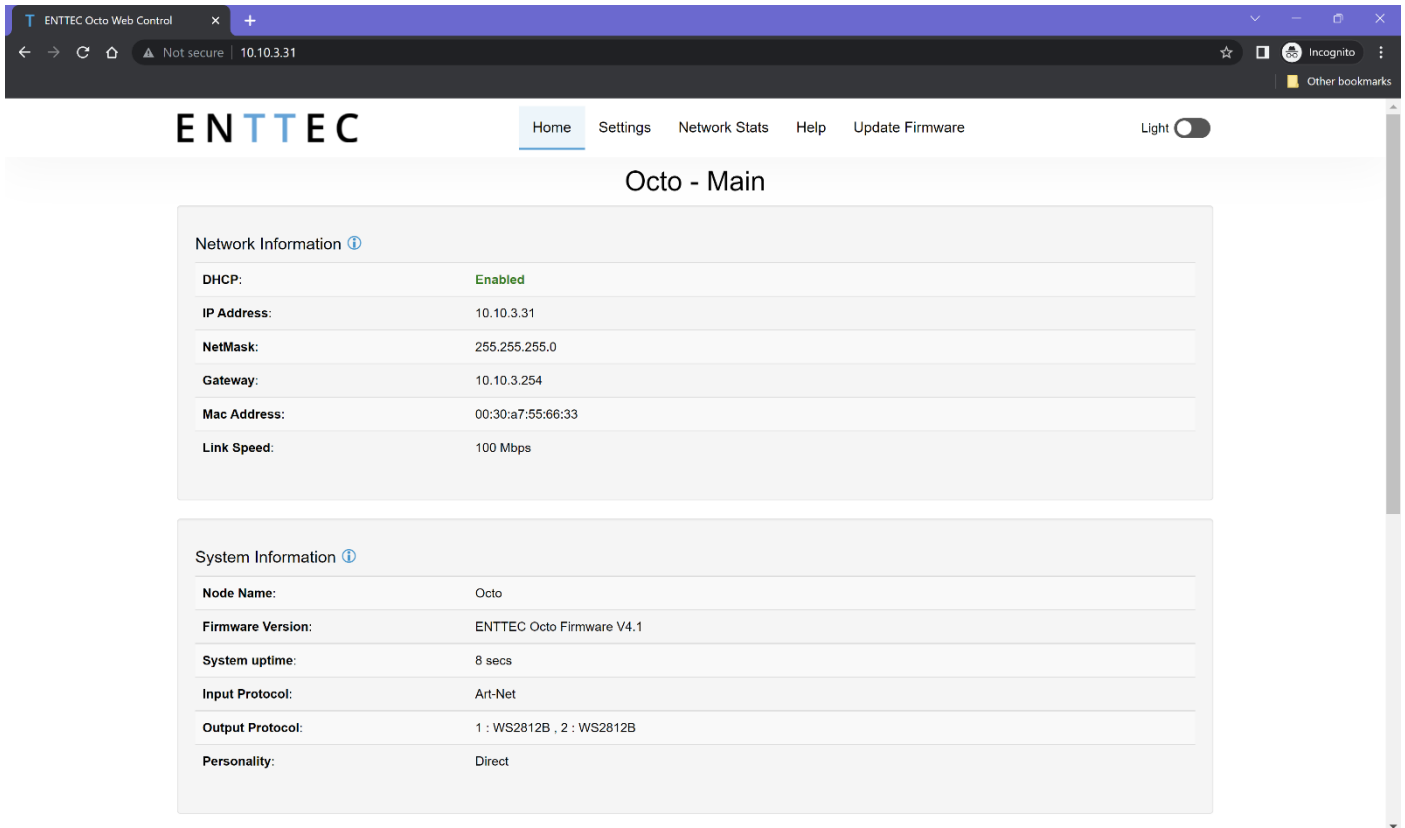

*Figure 1 – Example of OCTO MK2 Home Page*

Example of OCTO MK2 homepage in Figure 1 indicates IP address 10.10.3.31, which was assigned by the DHCP server. For out-of-box OCTO MK2/PIXELATOR MINI that is connected directly to a computer (no DHCP server), the default IP address will be 192.168.0.10.

See OCTO MK2/PIXELATOR MINI User Manual 'Networking' section for more information.

3 | enttec.com

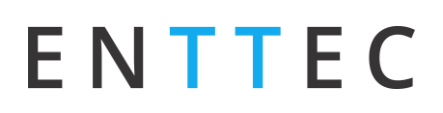

#### <span id="page-3-0"></span>2.2. Navigate to Settings page – Output Setting

Go to the output where the desired pixel fixture is connected to. Pick pixel protocol from dropdown list that shares the same data structure and transmission method verified in Step [1.3.](#page-1-1)

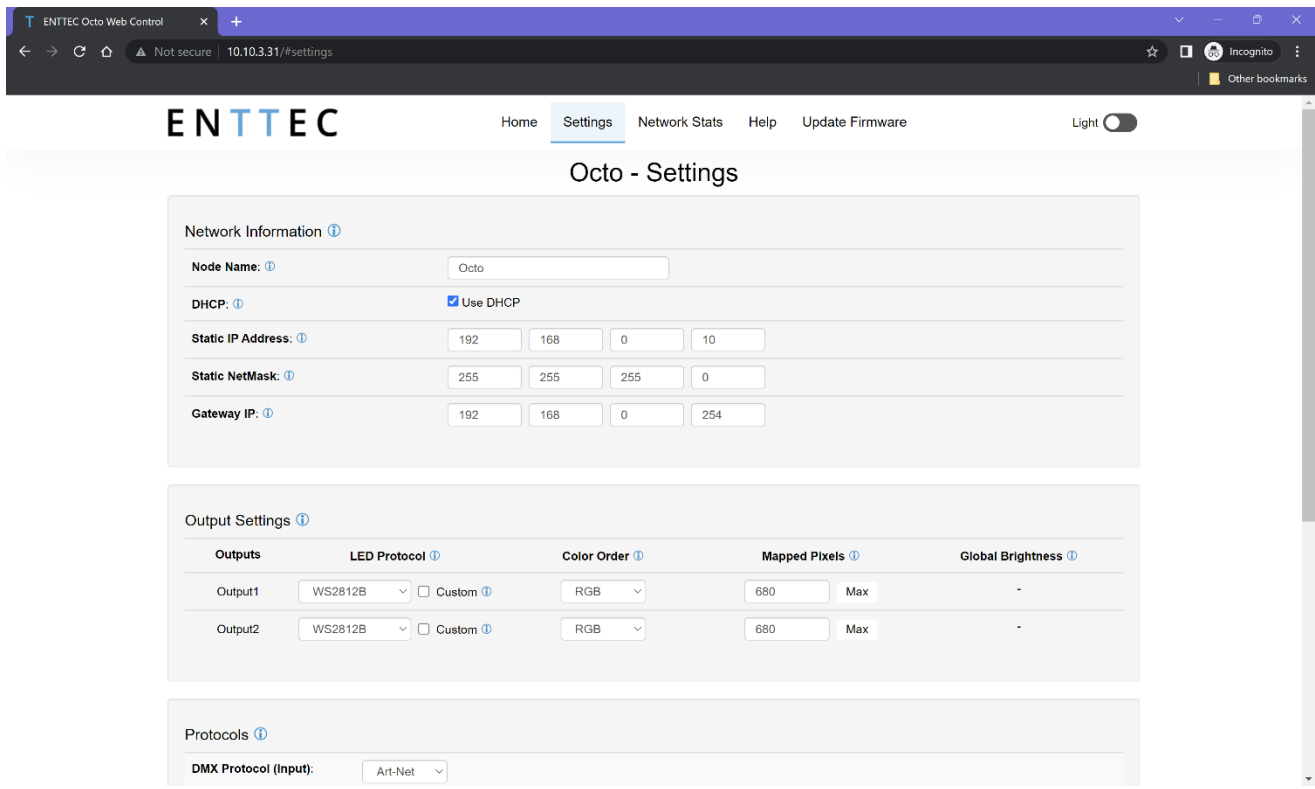

*Figure 2 – Example of OCTO MK2 Settings Page*

#### 2.3. Enable Custom protocol

Enable the 'Custom' tick box to access the data voltage timing setup. Untick to disable the custom protocol.

| T ENTTEC Octo Web Control<br>$+$<br>$\mathbf{x}$                                                                      |                                                                               |                               |                                | $\sigma$<br>$\mathbf{x}$                          |
|----------------------------------------------------------------------------------------------------|-------------------------------------------------------------------------------|-------------------------------|--------------------------------|---------------------------------------------------|
| $\hat{\Omega}$ A Not secure   10.10.3.31/#settings<br>C                                                               |                                                                               |                               |                                | $\Box$ $\Box$ Incognito :<br>☆<br>Other bookmarks |
| <b>ENTTEC</b>                                                                                                    | Home<br><b>Settings</b>                                                       | <b>Network Stats</b>          | <b>Update Firmware</b><br>Help | Light $\Box$                                      |
|                                                                                                    |                                                                               | Octo - Settings               |                                |                                                   |
| Network Information 1                                                                                                 |                                                                               |                               |                                |                                                   |
| Node Name: 1                                                                                                    | Octo                                                                          |                               |                                |                                                   |
| DHCP: 1                                                                                                    | Use DHCP                                                                      |                               |                                |                                                   |
| <b>Static IP Address: 1</b>                                                                                           | 192<br>168                                                                    | 10<br>$\overline{\mathbf{0}}$ |                                |                                                   |
| <b>Static NetMask: 1</b>                                                                                              | 255<br>255                                                                    | 255<br>$\mathbf 0$            |                                |                                                   |
| Gateway IP: 1                                                                                                    | 192<br>168                                                                    | $\overline{0}$<br>254         |                                |                                                   |
|                                                                                                    |                                                                               |                               |                                |                                                   |
| Output Settings <sup>1</sup>                                                                                          |                                                                               |                               |                                |                                                   |
| Outputs<br><b>LED Protocol 1</b>                                                                                      |                                                                               | Color Order 1                 | <b>Mapped Pixels 1</b>         | <b>Global Brightness 1</b>                        |
| <b>WS2812B</b><br>Bit 0 High time (ns)<br>Output1<br>Bit 1 High time (ns)<br>Overall Bit time (ns)<br>Reset time (ns) | v @ Custom <sup>1</sup><br><b>RGB</b><br>300<br>750<br>1350<br>100000         | $_{\rm v}$                    | 680<br>Max                     |                                                   |
| Output2<br><b>WS2812B</b>                                                                                             | $\overline{\phantom{a}}$ $\Box$ Custom $\overline{\phantom{a}}$<br><b>RGB</b> | $\pmb{\mathrm{v}}$            | 680<br>Max                     | $\sim$                                            |

*Figure 3 -Example of OCTO MK2 Custom field after enabling 'Custom' tick box*

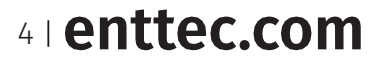

#### **For DIN PIXIE**

- 2.1. Connect DIN PIXIE to computer using USB Type-B
- 2.2. Launch EMU Software
- 2.3. Scan for device and Click on the Conf of the discovered DIN PIXIE

| <b>B</b> EMU                                                                                                  |              |                                                         |                |                           |                      |                                  |                                 | $\Box$                                | $\times$       |
|----------------------------------------------------------------------------------------------------|--------------|---------------------------------------------------------|----------------|---------------------------|----------------------|----------------------------------|---------------------------------|---------------------------------------|----------------|
| $\mathbf{C}$ emu<br>$\Box$                                                                                    |              | Default Default Default Default                         |                |                           |                      | PATCH                            | <b>PROGRAMS</b><br><b>SHOWS</b> | <b>INPUT</b>                          | හි             |
| <b>MACROS</b><br>CLEAR                                                                                        |              |                                                         |                | Fixture attribute manager |                      |                                  |                                 |                                       |                |
| Smart Px1 40 Dot                                                                                              |              | (6C OUTPUT AUDIO MIDI LICENSE FIXTURES UPDATES SETTINGS |                |                           |                      | ABOUT                            | <b>DMX</b> address              |                                       |                |
| <b>RED</b><br>GREEN<br>GREEN<br><b>BLU</b><br><b>RED</b>                                                      |              | Rescan for devices                                      | Show on start: |                           | ArtNet refresh rate: | 40                               | ¢                               |                                       |                |
| $\Omega$<br>$\Omega$<br>$\Omega$<br>$\Omega$                                                                  | EMU<br>Uni   | Device name                                             | Output<br>Type | Output<br>Uni             | Destination          | Conf Enabled                     |                                 |                                       |                |
| Smart Px1 60 $+(4Ch)$ DMX13 $\equiv$<br><b>L</b><br><b>GREEN</b><br><b>BLUE</b><br><b>RED</b><br><b>WHITE</b> | $\mathbf{1}$ | DIN Pixie 02358657                                      | DMX            | $\Theta$                  | COM3                 | 發<br>Ð                           |                                 |                                       | 0 <sup>5</sup> |
|                                                                                                    | 1            | Art-Net                                                 | Broadcast      | $\bullet$                 | 127.0.0.1            |                                  |                                 |                                       | 8 <sup>o</sup> |
|                                                                                                    | $\mathbf{1}$ | Art-Net                                                 | Broadcast      | $\bullet$ $\hat{\ }$      | 10.10.10.255         |                                  |                                 |                                       | 8 <sup>o</sup> |
|                                                                                                    | $\mathbf{1}$ | Octo                                                    | Unicast        | $\bullet$ $\hat{\ }$      | 10.10.10.84          | ශ                                |                                 |                                       | 0 <sup>5</sup> |
|                                                                                                    |              |                                                         | OK             | Cancel                    |                      | $\rightarrow$ $\blacksquare$     | 曱                               | çQ                                    | 而              |
| <b>MASTERS</b><br><b>CHANNEL</b>                                                                              |              | <b>PROGRAMS &amp; BANKS</b>                             | <b>GROUPS</b>  |                           |                      | <b>OSCILLATIONS</b>              |                                 |                                       |                |
| Lock<br>100x<br>120<br>Invert<br>Levei                                                                        |              | Programs <  <br>(0.05)<br>Banks<br>Fade                 |                |                           | O<br>ਨ<br>而          | PLAY<br><b>OSCILLATOR</b><br>Off | <b>STOP</b><br>STOP ALL<br>$-1$ | DELETE<br>$\left  + \right $<br>1 Bar |                |

*Figure 4 - EMU Software - Scan for device*

#### 2.4. Enable Custom Protocol

Pick pixel protocol from dropdown list that shares the same data structure and transmission method verified in Step [1.3](#page-1-1) and enable Custom.

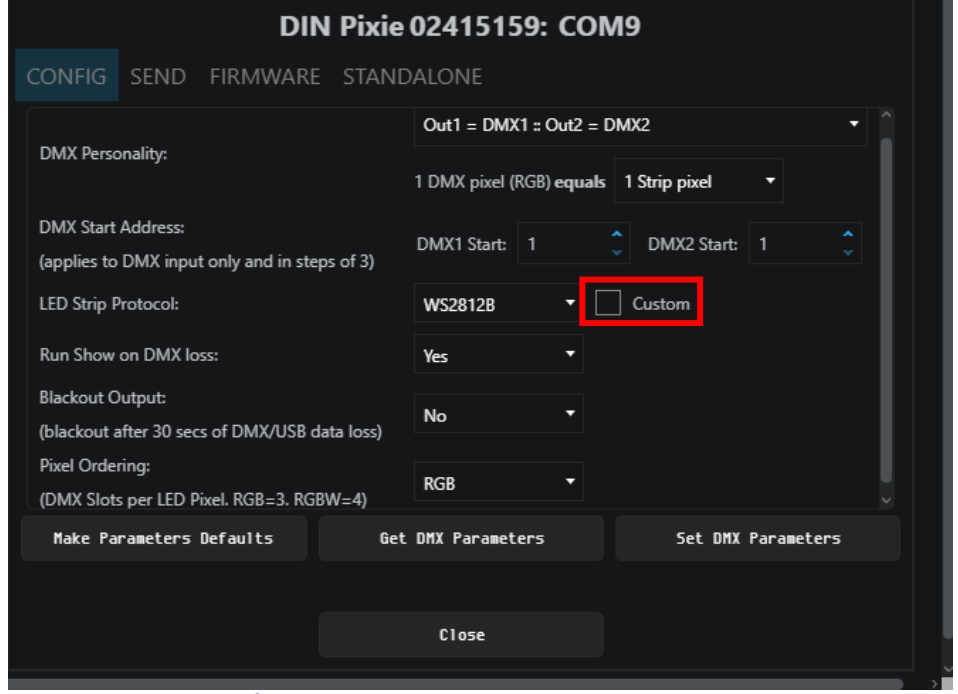

*Figure 5 - DIN PIXIE Configuration in EMU*

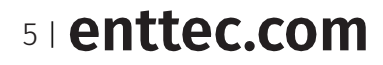

## **Step 3: Set custom voltage timing**

3.1. Custom Protocol requires 4 inputs to complete data voltage timing adjustment:

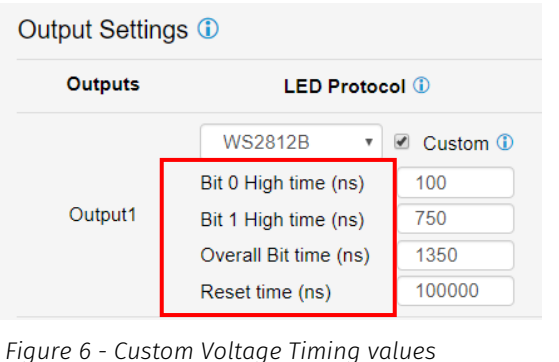

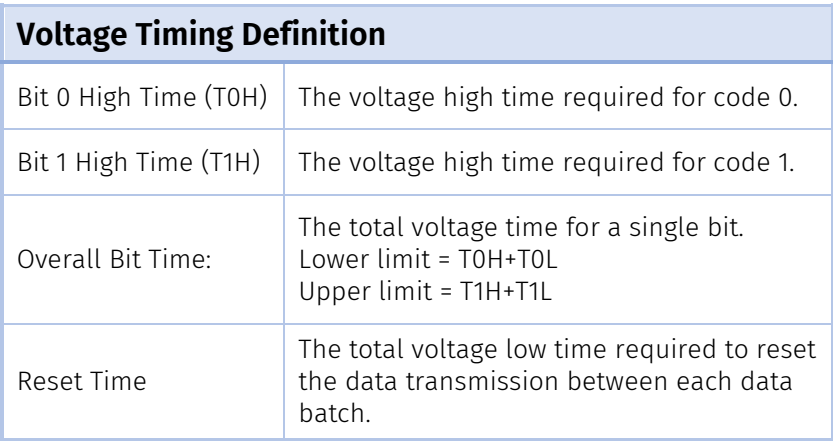

*Table 4 - Definition of Voltage Timing values*

#### 3.2. *Datasheet - Data voltage timing info Example*

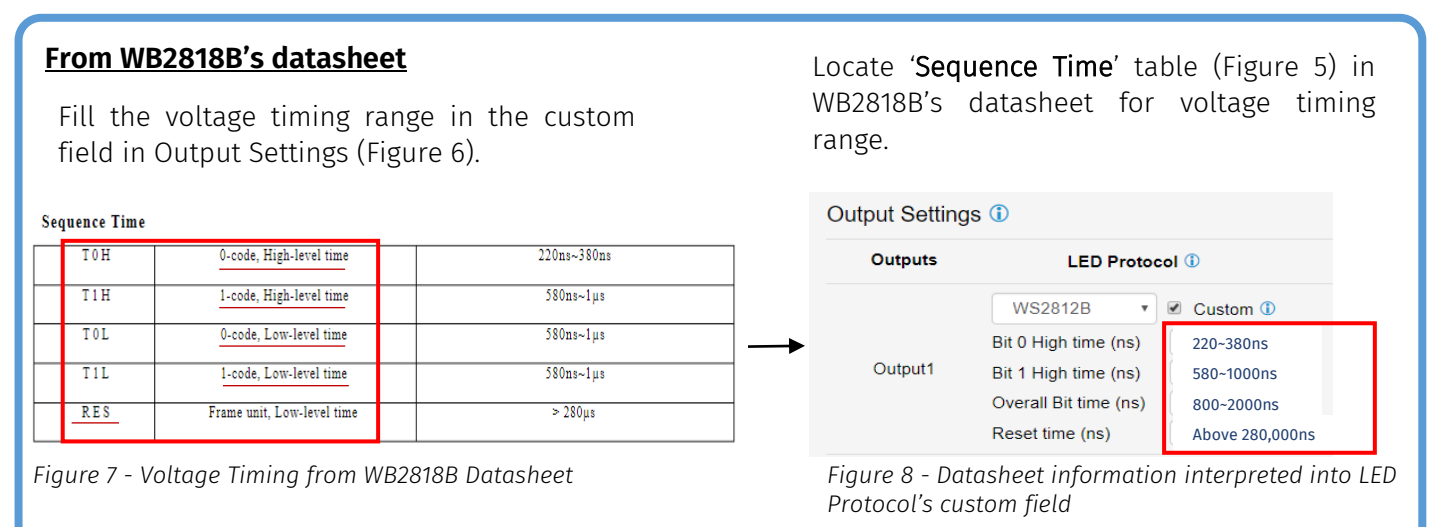

## **IMPORTANT**

- ENTTEC recommend taking the median value of the range for start.
- The user will have to SAVE settings for modified value to take effect.
- Fine adjustment of value required, follow by actual output test to optimise custom protocol for pixel fixture control.
- ENTTEC recommend a trial run on the actual setup before finalising the custom protocol setup.
- Typical issue of incorrect setup includes and not limited to failure to light up and output flickering.

## **CONCLUSION**

This guide demonstrated how to set up a custom protocol for eligible ENTTEC devices, alongside the technical knowledge in the Appendix on how to verify the 2 key criteria from the datasheet of your desired pixel fixtures.

By following these steps, the user can create a custom pixel protocol that is not in the drop-down list anytime without waiting for technical support or a new firmware release. However, if you still have questions or have difficulty finding the right information, reach out to our friendly support team in the local offices.

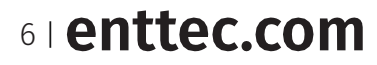

## <span id="page-6-0"></span>**APPENDIX**

## **Two key criteria for custom pixel protocol**

For custom output protocol creation, the desired pixel fixture must meet two key criteria:

- *A. Data structure*
- *B. Data Transmission Method*

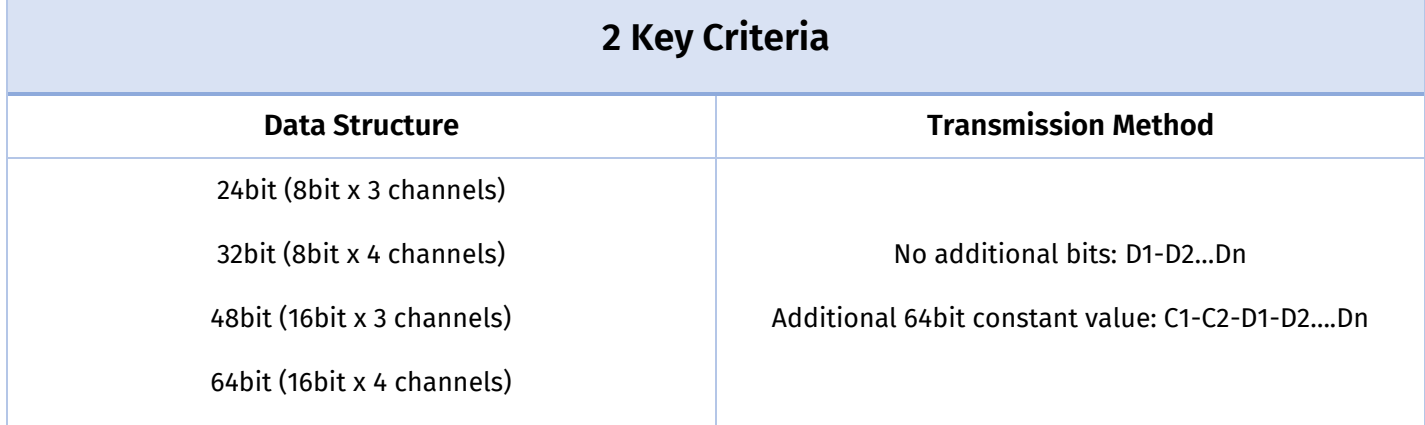

*Table 5 - Table of 2 Key Criteria*

### **A. Data Structure**

A.1. This is how pixel data are formatted. There are 2 sub-compositions.

- **Data bit: 8bit or 16bit**
- Channel number: 3 channels RGB or 4 channels RGBW *(colour order doesn't matter)*.

A.2. This feature supports 4 combinations:

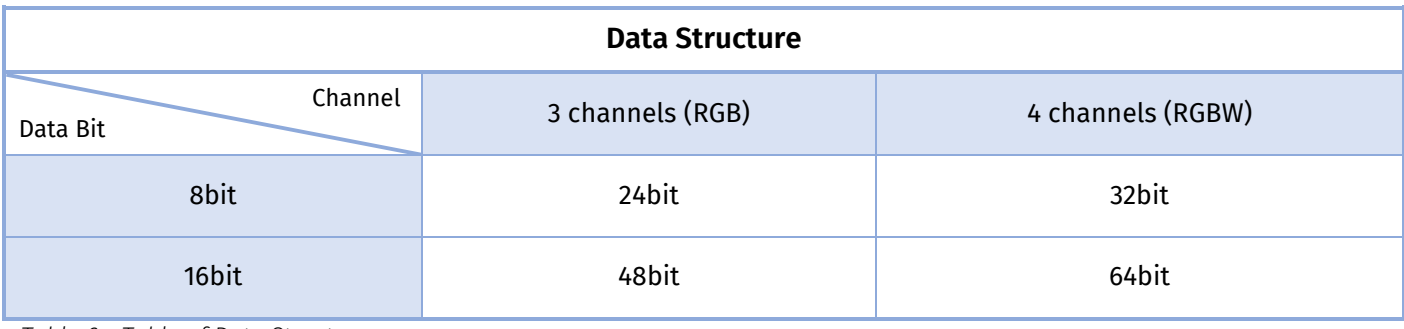

*Table 6 - Table of Data Structure* 

### A.3. **Datasheet - Data Structure info example:**

#### **A.3.1. WB2812B's datasheet (24-bit):**

Figure 7 (adapted from the datasheet) indicates the composition of 24bit data with G7-G0, R7-B0, and B7-B0. As a result, the Data Structure of WB2812B is made of 8bit of G (green), B (Blue) and R (Red) each = 8bit x 3 channels (GRB) = 24bit.

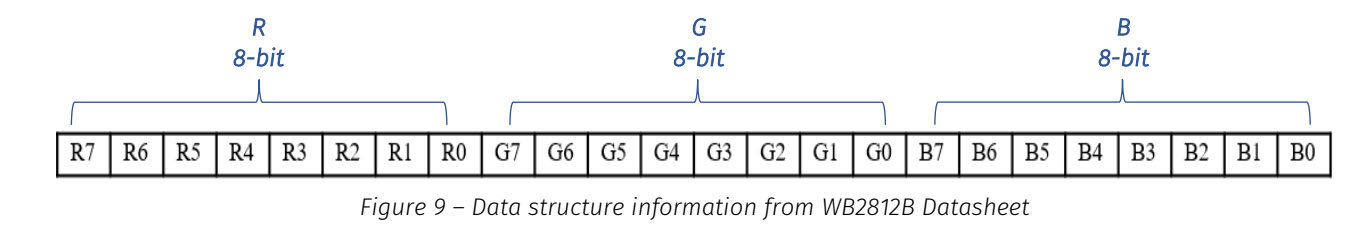

71 enttec.com

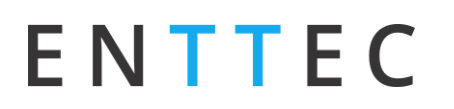

### **A.3.2. TM1814's datasheet (32-bit):**

Figure 8 (adapted from the datasheet) indicates the composition of 32bit: W7-W0, R7-R0, G7-G0 and B7-B0. As a result, the Data Structure of TM1814 is made of 8bit of W (White), R (Red), G (Green) and B (Blue) each = 8bit x 4 channels (WRGB) = 32-bit.

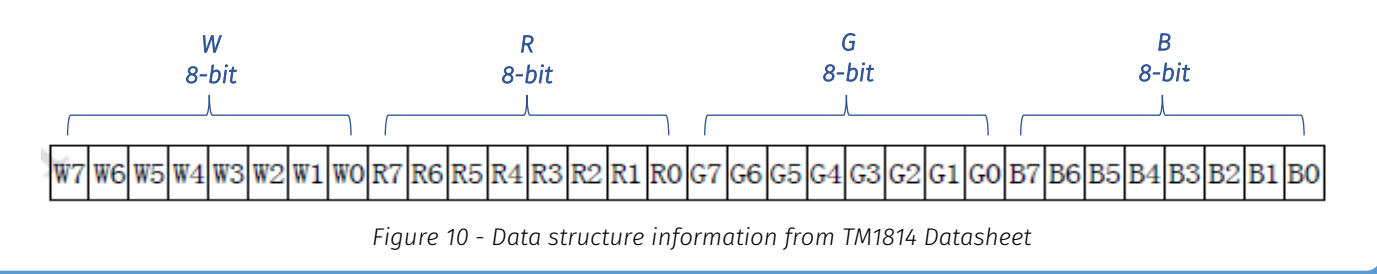

#### **A.3.3. UCS8903's datasheet (48-bit):**

*16-bit*  Figure 9 (adapted from the datasheet) indicates the composition of 48bit: R15-R0, G15-G0 and B15-B0. As a result, the Data Structure of UCS8903 is made of 16bit of R (Red), G (Green) and B (Blue) each = 16bit x 3 channels (RGB)  $= 48$ -hit

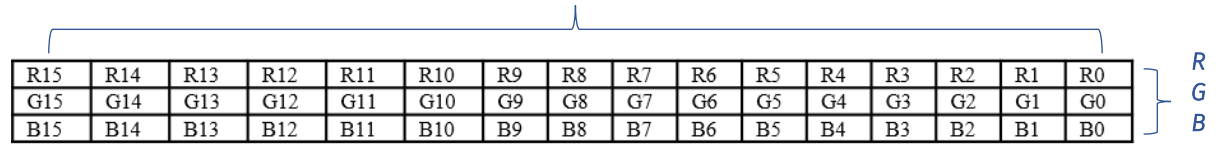

*Figure 11 – Data structure information from UCS8903 Datasheet*

#### **A.3.4. UCS8904B's datasheet (64-bit):**

In the event when there is lack of pictorial depiction of Data Structure in the datasheet, the product description implies information to help with structure verification. For example, in the UCS8904B datasheet description such as:

"*4 channels*", which means RGBW.

"*65536 levels of true gray*" indicates numerical formula equivalent to 16<sup>4</sup> - which means 16bit x 16bit x 16bit x 16bit

This reaches the conclusion of 16bit x 4 channels (RGBW) =  $64$ -bits.

## **B. Data Transmission Method (also known as data cascade method)**

B.1. This is how data are transmitted, and there are 2 main categories.

This feature supports both categories:

- D1-D2-D3...Dn: Data is transmitted without additional bits.
- C1-C2-D1-D2-D3…Dn: Data is transmitted with additional C1 & C2 Constant Value (64bit).

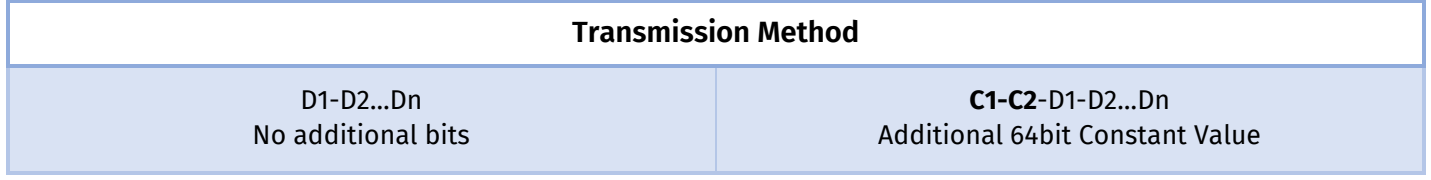

8 | enttec.com

*Table 7- Table of Transmission Method*

Cascade method:

**DIM**  $\sim$ 

PIX<sub>1</sub>

מחו

 $D<sub>1</sub>$ 

#### B.2.**Datasheet – Data Transmission info Example:**

#### **B.2.1. WB2812B's datasheet (D1-D2-D3…Dn):**

Figure 10 (adapted from datasheet) indicates data transmission by D1-D2-D3-D4 between pixels.

Figure 11 (adapted from datasheet) shows each D1, D2, D3 are transmitted with data batch of 24bit (8bit x 3 channels) without additional bits on start and end of data.

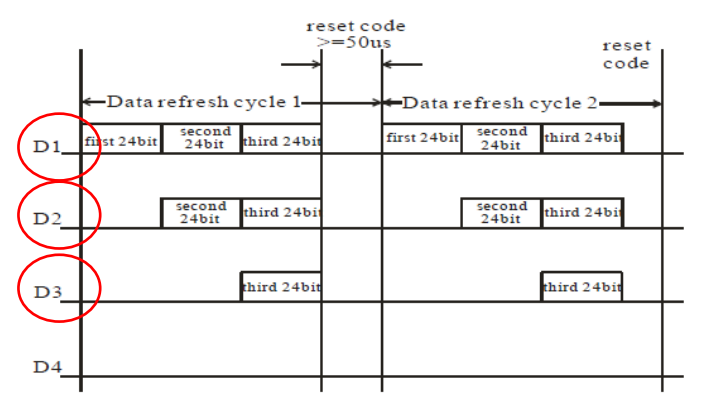

*Figure 10 - Cascade Method in WB2812B Datasheet*

PIX<sub>2</sub>

*Figure 11 - Data Transmission Method in WB2812B Datasheet* 

Therefore, WB2812B Transmission Method is D1-D2…Dn.

#### **B.2.2. TM1814's datasheet (C1-C2-D1-D2-D3…Dn):**

ID3

DIN DO

PIX3

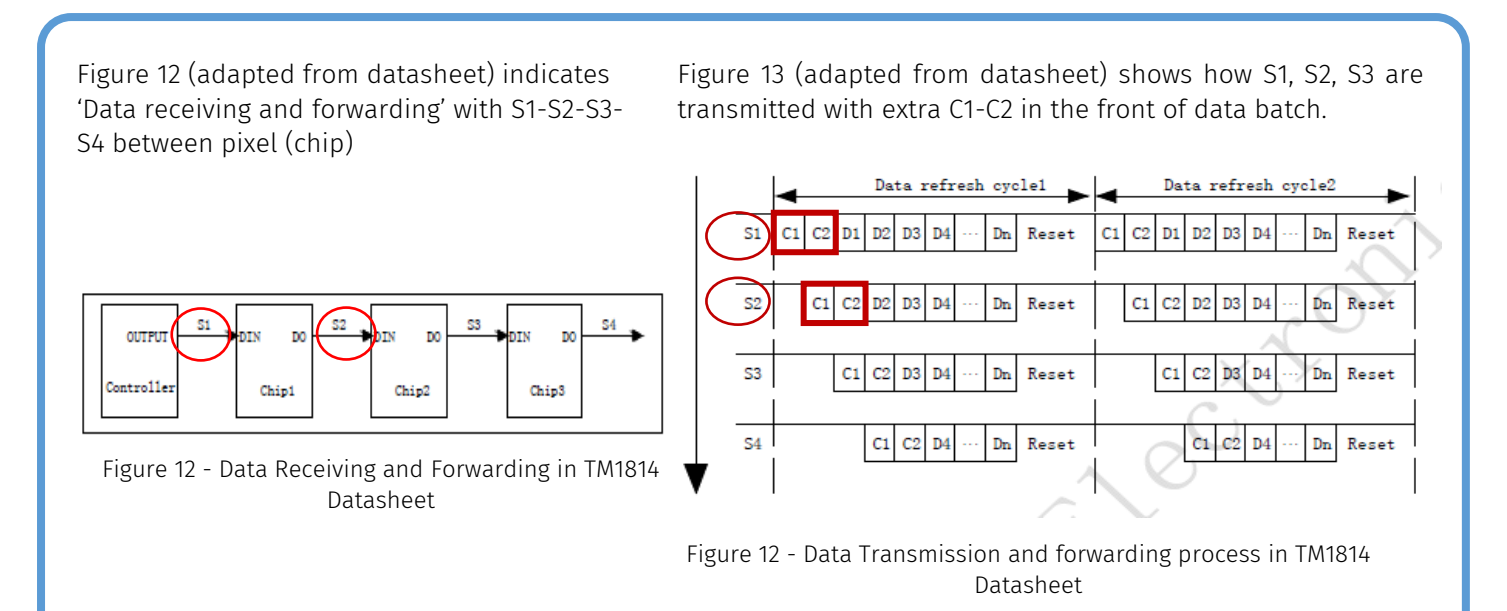

Therefore, TM1814 Transmission Method is **C1-C2**-D1-D2-D3…Dn.

## enttec.con MELBOURNE AUS / LONDON UK / RALEIGH-DURHAM USA / DUBAI UAE

*Due to constant innovation, information within this document is subject to change.*

9 | **enttec.com** 

ID: 5947904 Last Update: October 2023 *Rev V3.0*